# **Швидке посилання**

# **Друк**

# **Друк із комп'ютера**

**Примітка.** Перш ніж друкувати документ, для міток, карток і конвертів налаштуйте відповідний розмір і тип паперу на принтері.

- **1** У документі, який ви намагаєтеся надрукувати, відкрийте діалогове вікно «Друк».
- **2** Якщо потрібно, змініть параметри.
- **3** Надрукуйте документ.

# **Друк із мобільного пристрою**

### **Друк із мобільного пристрою за допомогою Mopria Print Service**

Mopria Print Service $^{\circ}$  — це рішення для друку з мобільних пристрої з ОС AndroidTM версії 5.0 або новішої. Цей додаток дає змогу друкувати безпосередньо на сертифікований Mopria принтер.

**Примітка.** Завантажте Mopria Print Service із магазину Google PlayTM і ввімкніть додаток на мобільному пристрої.

- **1** На мобільному пристрої Android запустіть сумісний додаток чи виберіть документ у диспетчері файлів.
- **2** Натисніть > **Print**.
- **3** Виберіть принтер, а потім налаштуйте параметри, якщо необхідно.

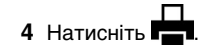

### **Друк із мобільного пристрою за допомогою AirPrint**

Програмне забезпечення AirPrint — це рішення для друку з мобільного пристрою, яке дає змогу друкувати

безпосередньо з пристроїв Apple на принтер, сертифікований для AirPrint.

### **Примітки.**

- **•** Переконайтеся, що пристрій Apple і принтер підключені до однієї мережі. Якщо мережа має кілька бездротових станцій, переконайтеся, що обидва пристрої підключені до однієї підмережі.
- **•** Цей додаток підтримують лише деякі пристрої Apple.
- **1** На мобільному пристрої виберіть документ із диспетчера файлів або запустіть сумісний додаток.

**2** Натисніть  $|\cdot|$  > **Print**.

- **3** Виберіть принтер, а потім налаштуйте параметри, якщо необхідно.
- **4** Надрукуйте документ.

### **Друк із мобільного пристрою за допомогою Wi**‑**Fi Direct®**

Wi-Fi Direct® — це служба друку, яка дає змогу друкувати фото на будь-якому принтері з підтримкою Wi‑Fi Direct.

**Примітка.** Переконайтеся, що мобільний пристрій підключено до бездротової мережі принтера. Щоб дізнатися більше див. ["Підключення мобільного пристрою](#page-6-0) до принтера[" на стор. 7](#page-6-0).

- **1** На мобільному пристрої запустіть сумісний додаток чи виберіть документ у диспетчері файлів.
- **2** Залежно від мобільного пристрою, виконайте одну з дій нижче.
	- **•** Натисніть > **Print**.
	- **•** Натисніть > **Print**.
	- **•** Натисніть > **Print**.
- **3** Виберіть принтер, а потім налаштуйте параметри, якщо необхідно.
- **4** Надрукуйте документ.

# **Друк конфіденційних та інших відкладених завдань**

### **Для користувачів Windows**

- **1** Відкрийте документ і натисніть **File** > **Print**.
- **2** Виберіть принтер і натисніть **Properties**, **Preferences**, **Options** або **Setup**.
- **3** Натисніть **Print and Hold**.
- **4** Виберіть **Use Print and Hold**, а тоді призначте ім'я користувача.
- **5** Виберіть тип завдання друку (Confidential, Repeat, Reserve, or Verify).

Якщо вибираєте **Confidential**, захистіть завдання друку особистим ідентифікаційним номером (PIN-кодом).

- **6** Натисніть **OK** або **Print**.
- **7** На домашньому екрані принтера випустіть завдання друку.
	- **•** У випадку конфіденційного завдання друку торкніться пункту **Held jobs** > виберіть своє ім'я користувача > **Confidential** > введіть PIN-код > виберіть завдання друку > налаштуйте параметри > **Print**.
	- **•** Для інших завдань друку торкніться пункту **Held jobs** > виберіть ім'я користувача > виберіть завдання друку > налаштуйте параметри > **Print**.

### **Для користувачів Macintosh**

### **За допомогою AirPrint**

- **1** Відкрийте документ і виберіть **File** > **Print**.
- **2** Виберіть принтер, а тоді в спадному меню після меню Orientation виберіть **PIN Printing**.
- **3** Увімкніть параметр **Print with PIN** і введіть чотиризначний PIN-код.
- **4** Натисніть **Print**.
- **5** На домашньому екрані принтера випустіть завдання друку. Торкніться параметра **Held jobs** > виберіть ім'я комп'ютера > **Confidential** > введіть PIN-код > виберіть завдання друку > **Print**.

#### **За допомогою драйвера принтера**

**1** Відкрийте документ і виберіть **File** > **Print**.

- <span id="page-1-0"></span>**2** Виберіть принтер, а тоді в спадному меню після меню Orientation виберіть **Print and Hold**.
- **3** Виберіть **Confidential Print**, а тоді введіть чотиризначний PIN-код.
- **4** Натисніть **Print**.
- **5** На домашньому екрані принтера випустіть завдання друку. Торкніться пункту **Held jobs** > виберіть ім'я комп'ютера > **Confidential** > виберіть завдання друку > введіть PIN-код > **Print**.

# **Обслуговування принтера**

# **Приєднання кабелів**

**ЗАСТЕРЕЖЕННЯ – НЕБЕЗПЕКА ВРАЖЕННЯ ЕЛЕКТРИЧНИМ СТРУМОМ:** Щоб уникнути ризику ураження електричним струмом, не встановлюйте цей вибір і не працюйте з електричним і кабельним підключенням, як-от мережевим кабелем, факсом чи телефоном, під час грози.

### **ЗАСТЕРЕЖЕННЯ – НЕБЕЗПЕКА**

**ТРАВМУВАННЯ:** Щоб уникнути ризику пожежі чи ураження електричним струмом, під'єднайте кабель живлення до належно заземленої розетки з відповідним номіналом, що розташована й доступна поблизу виробу.

### **ЗАСТЕРЕЖЕННЯ – НЕБЕЗПЕКА**

**ТРАВМУВАННЯ:** Щоб уникнути ризику пожежі чи ураження електричним струмом, використовуйте лише кабель живлення, що постачався в комплекті з цим виробом або авторизовану виробником заміну.

**Попередження – можливе ушкодження:** Щоб уникнути втрати даних або несправності принтера, не торкайтеся USB-кабелю, адаптера бездротової мережі або принтера в показаних областях під час активного друку.

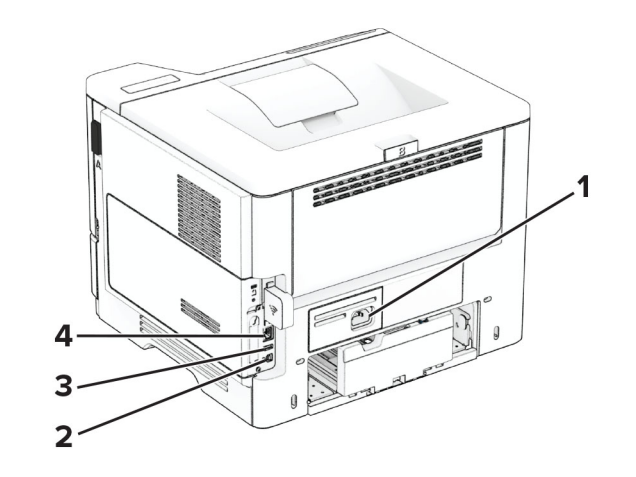

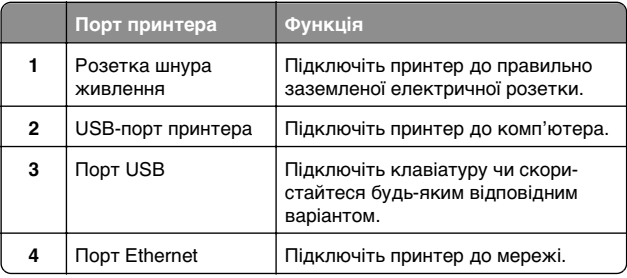

### **Заміна картриджа з тонером**

**1** Відкрийте дверцята А.

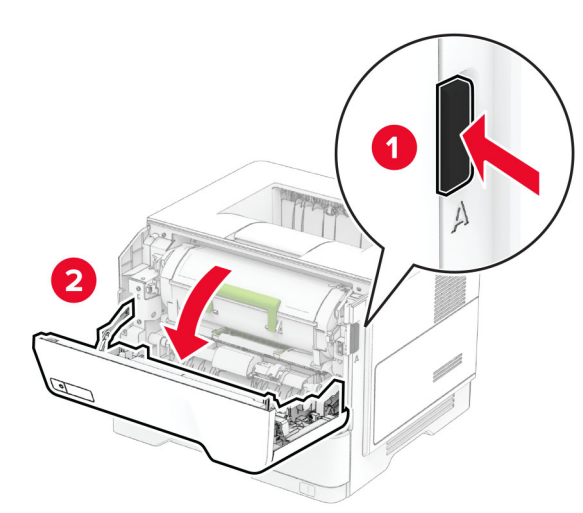

**2** Вийміть використаний картридж із тонером.

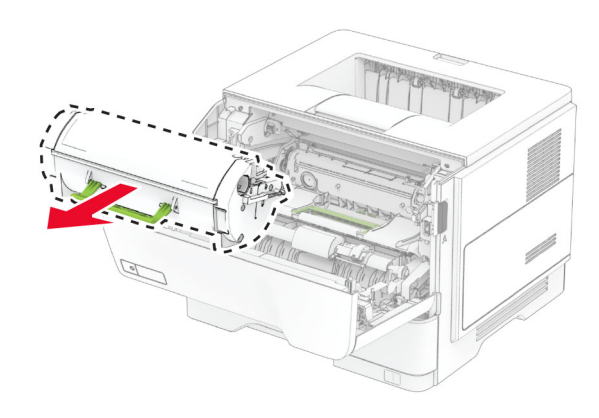

**3** Розпакуйте новий картридж із тонером.

**4** Струсіть картридж з тонером, щоб перерозподілити тонер.

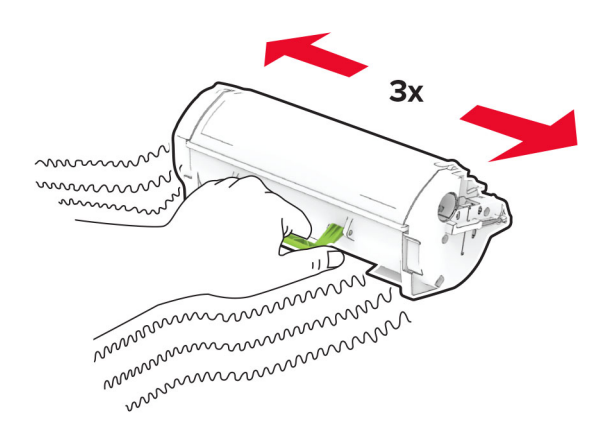

**5** Вставте новий картридж із тонером.

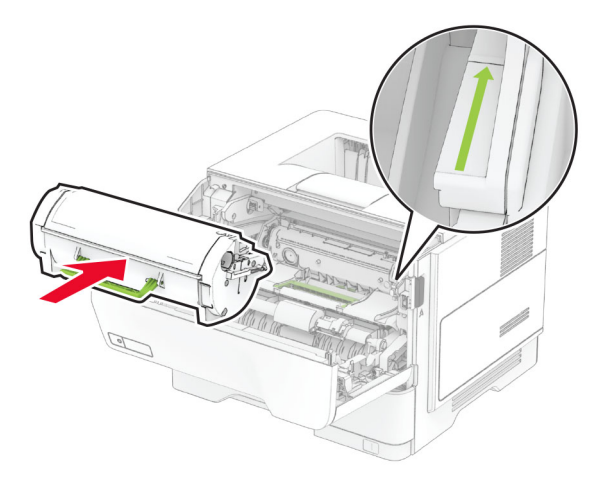

**6** Закрийте дверцята A.

# **Заміна блоку формування зображення**

**1** Відкрийте дверцята А.

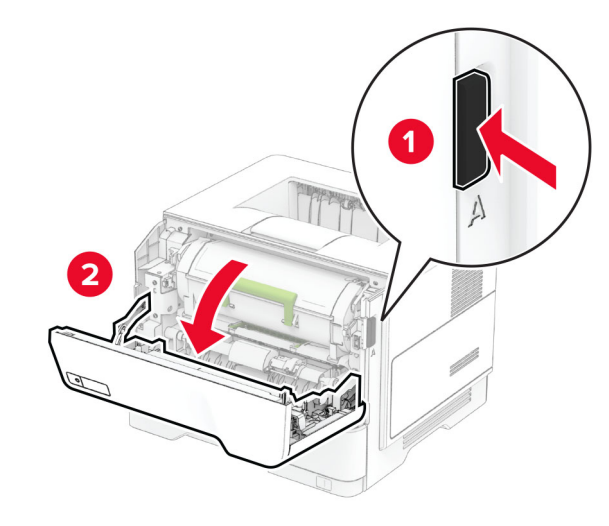

**2** Вийміть картридж із тонером.

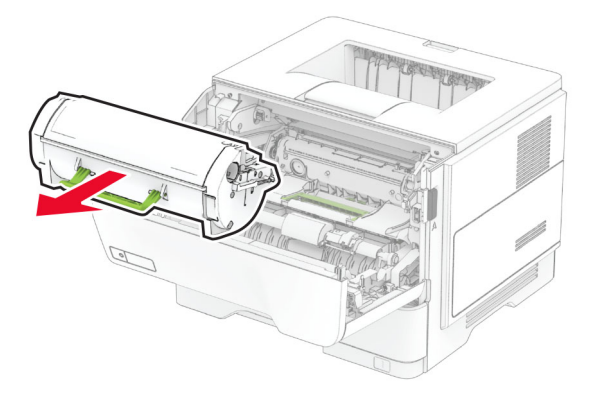

**3** Зніміть використаний блок формування зображення.

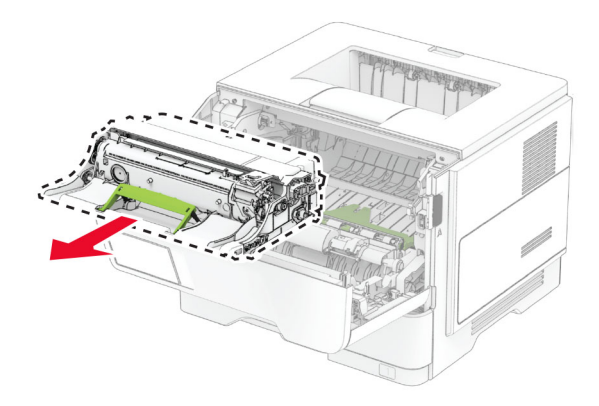

- **4** Розпакуйте новий блок формування зображення.
- **5** Струсіть блок формування зображення, щоб розподілити тонер.

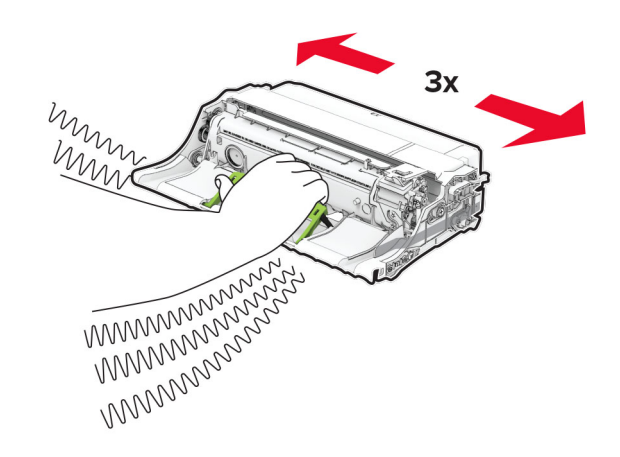

**Попередження – можливе ушкодження:** Не піддавайте блок формування зображення впливу прямого світла упродовж понад 10 хвилин. Тривалий вплив світла може спричинити проблеми з якістю друку.

**Попередження – можливе ушкодження:** Не торкайтеся барабана фотокондуктора. Це може вплинути на якість майбутніх завдань друку.

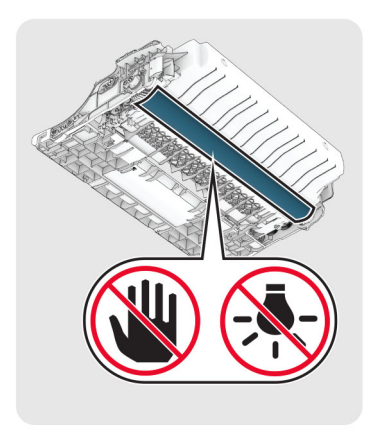

**6** Вставте новий блок формування зображення

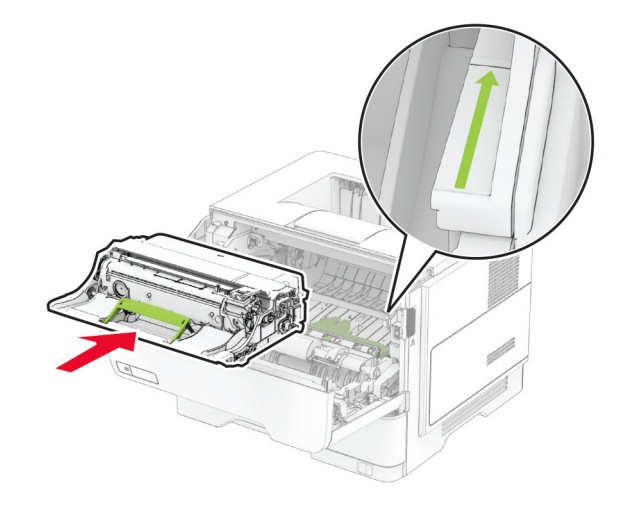

#### **7** Вставте картридж із тонером.

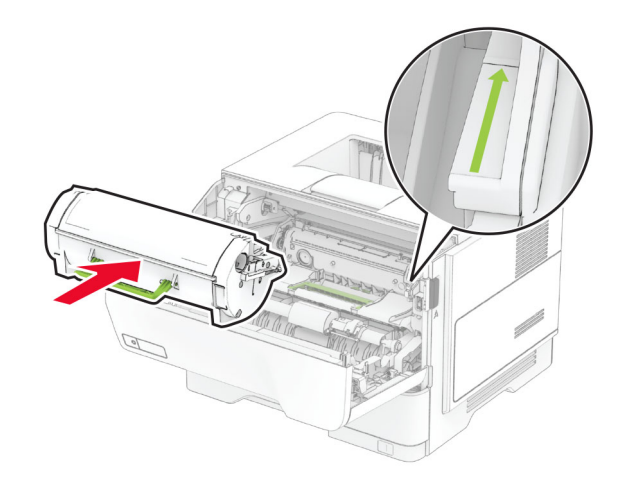

**8** Закрийте дверцята A.

### **Завантаження лотків**

### **ЗАСТЕРЕЖЕННЯ – НЕБЕЗПЕКА**

 **ПЕРЕКИДАННЯ:** Щоб зменшити ризик нестабільності обладнання, завантажуйте кожен лоток окремо. Усі інші лотки мають бути закриті, доки вони не знадобляться.

**1** Зніміть лоток.

**Примітка.** Щоб уникнути зминання паперу, не виймайте лоток, поки принтер зайнятий.

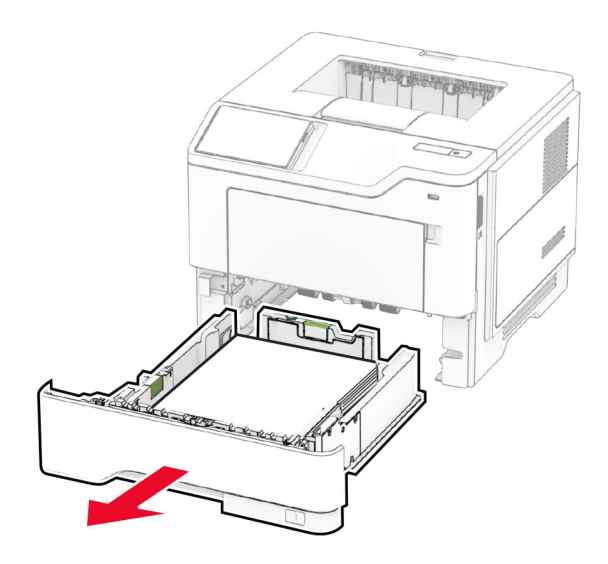

**2** Відрегулюйте напрямні відповідно до розміру паперу, який ви завантажуєте.

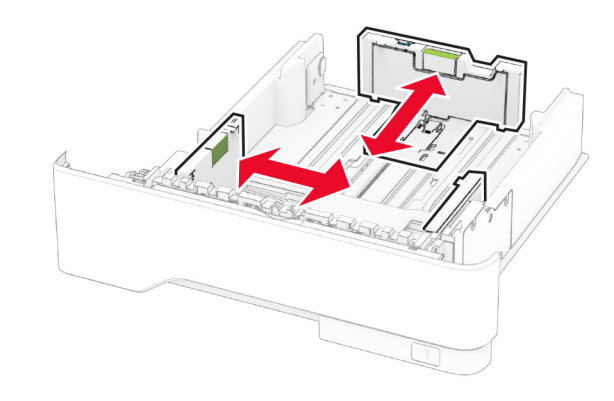

**3** Відігніть, розгорніть і вирівняйте кути паперу перед завантаженням.

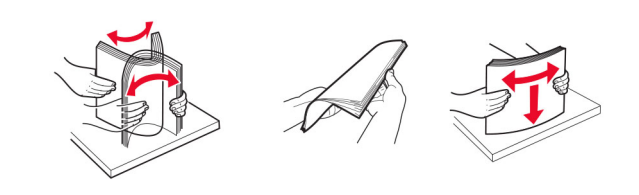

<span id="page-4-0"></span>**4** Завантажте стос паперу стороною для друку донизу, а потім переконайтеся, що напрямні щільно прилягають до паперу.

#### **Примітки.**

- **•** Для одностороннього друку завантажте фірмові бланки лицьовою стороною донизу заголовком до передньої частини лотка.
- **•** Для двостороннього друку завантажте фірмові бланки лицьовою стороною догори, заголовком до задньої частини лотка.
- **•** Не засовуйте папір у лоток.
- **•** Для запобігання зминанню паперу переконайтеся, що висота стосу нижча за індикатор максимального заповнення папером.

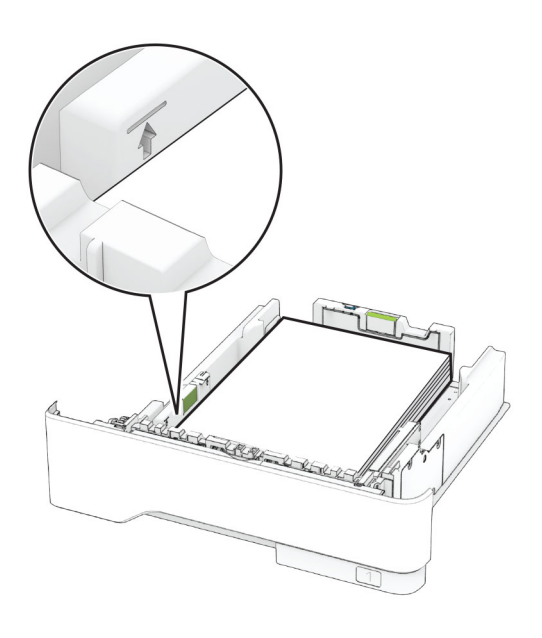

### **5** Вставте лоток.

За потреби встановіть розмір і тип паперу на панелі керування відповідно до завантаженого паперу.

## **Завантаження багатоцільового подавача**

**1** Відкрийте багатоцільовий подавач.

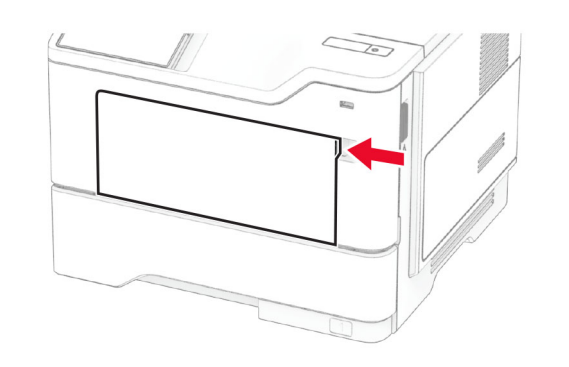

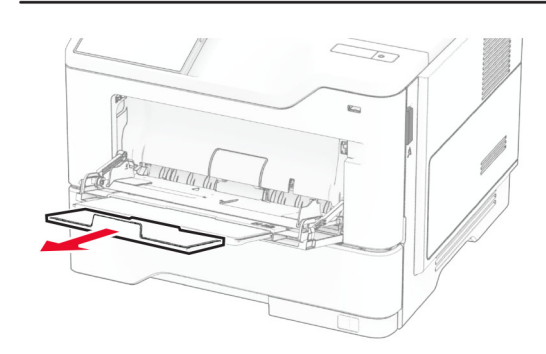

**2** Відігніть, розгорніть і вирівняйте кути паперу перед завантаженням.

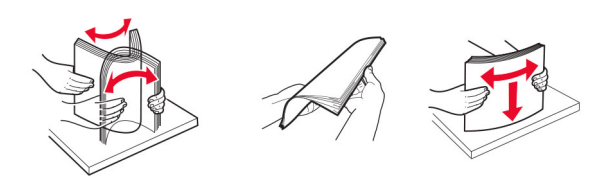

**3** Завантажте папір стороною для друку догори.

#### **Примітки.**

**•** Для одностороннього друку завантажте фірмовий бланк лицьовою стороною догори заголовком у напрямку до задньої частини принтера.

- **•** Для двостороннього друку завантажте фірмовий бланк лицьовою стороною донизу заголовком до передньої принтер.
- **•** Завантажуйте конверти клапаном донизу ліворуч.

**Попередження – можливе ушкодження:** Не використовуйте конверти з марками, застібками, кнопками, віконцями, вкладками з покриттям або самоклеючими матеріалами.

**4** Відрегулюйте напрямні відповідно до розміру паперу, який ви завантажуєте.

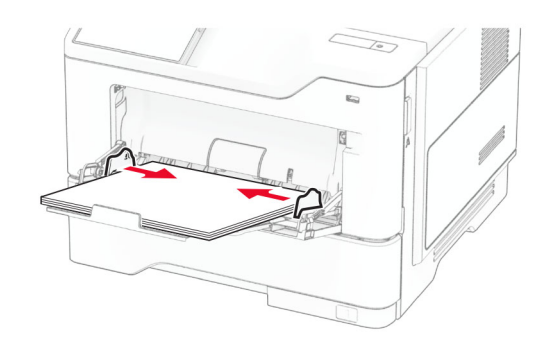

**5** На панелі керування встановіть розмір і тип паперу відповідно до завантаженого паперу.

# **Установлення розміру й типу паперу**

- **1** На головному екрані натисніть **Settings** > **Paper** > **Tray Configuration** > **Paper Size/Type** > (Налаштування > Папір > Конфігурація лотка > Розмір/тип паперу) і виберіть джерело паперу.
- **2** Установіть розмір і тип паперу.

# **Установлення програмного забезпечення принтера**

#### **Примітки.**

- **•** Драйвер принтера міститься в інсталяційному пакеті програмного забезпечення.
- **•** На комп'ютерах Macintosh з macOS версії 10.7 або новішої не потрібно встановлювати драйвер, щоб друкувати на принтері з підтримкою AirPrint. Якщо вам

<span id="page-5-0"></span>потрібні користувацькі функції друку, завантажте драйвер принтера.

- **1** Отримайте копію інсталяційного пакета програмного забезпечення.
	- **•** З CD-диска з програмним забезпеченням, який постачався з принтером.
	- **•** З вебсайту чи місця, де ви придбали принтер.
- **2** Запустіть засіб установлення, а тоді виконайте вказівки на екрані комп'ютера.

# **Оновлення мікропрограми**

Щоб підвищити продуктивність принтера й вирішити проблеми, регулярно оновлюйте мікропрограму принтера.

Щоб дізнатися більше по оновлення мікропрограми, зверніться до торгового представника.

**1** Відкрийте вебпереглядач і введіть IP-адресу принтера в адресному рядку.

### **Примітки.**

- **•** Перегляньте IP-адресу принтера на головному екрані принтера. IP-адреса відображається як чотири набори цифр, розділених крапкою, як-от 123.123.123.123.
- **•** Якщо ви використовуєте проксі-сервер, тимчасово вимкніть його, щоб вебсторінка завантажилася правильно.
- **2** Натисніть **Settings** > **Device** > **Update Firmware** (Налаштування > Пристрій > Оновити мікропрограму).
- **3** Виконайте одну з дій нижче.
	- **•** Натисніть **Check for updates now** > **I agree, start update** (Перевірити наявність оновлень > Я погоджуюся. Почати оновлення).
	- **•** Оновіть файл мікропрограми.
		- **a** Перейдіть до файлу мікропрограми.
		- **b** Натисніть **Upload** > **Start** (Завантажити > Почати).

# **Додавання принтерів на комп'ютер**

Перш ніж почати, виконайте одну з дій нижче.

**•** Підключіть принтер і комп'ютер до однієї мережі. Щоб дізнатися більше про підключення принтера до мережі, див. "Під'єднання принтера до мережі Wi‑Fi" на стор. 6.

- **•** Підключіть комп'ютер до принтера. Щоб дізнатися більше, див. ["Підключення комп'ютера до принтера" на](#page-6-0) [стор. 7](#page-6-0).
- **•** Підключіть принтер до комп'ютера за допомогою кабелю USB. Щоб дізнатися більше, див. ["Приєднання](#page-1-0) [кабелів" на стор. 2](#page-1-0).

**Примітка.** Кабель USB продається окремо.

### **Для користувачів Windows**

**1** Установіть драйвер принтера на комп'ютері.

Примітка. Шоб дізнатися більше див. ["Установлення](#page-4-0) [програмного забезпечення принтера" на стор. 5](#page-4-0).

- **2** Відкрийте папку з принтерами й натисніть **Add a printer or scanner** (Додати принтер або сканер).
- **3** Залежно від підключення принтера, виконайте одну з дій нижче.
	- **•** Виберіть принтер. зі списку, а тоді натисніть **Add device** (Додати пристрій).
	- **•** Натисніть **Show Wi**‑**Fi Direct printers** (Відобразити принтери Wi‑Fi Direct), виберіть принтер і натисніть **Add device** (Додати пристрій).
	- **•** Натисніть **The printer that I want isn't listed** (Немає необхідного принтера), після чого у вікні Add Printer (Додати принтер) виконайте наведені нижче дії.
	- **a** Виберіть **Add a printer using a TCP/IP address or hostname** (Додати принтер за допомогою TCP-/IPадреси або імені хоста) і натисніть **Next** (Далі).
	- **b** У полі «Hostname or IP address» (Ім'я хоста або IPадреса) введіть IP-адресу принтера й натисніть **Next** (Далі).

### **Примітки.**

- **–** Перегляньте IP-адресу принтера на головному екрані принтера. IP-адреса відображається як чотири набори цифр, розділених крапкою, як-от 123.123.123.123.
- **–** Якщо ви використовуєте проксі-сервер, тимчасово вимкніть його, щоб вебсторінка завантажилася правильно.
- **c** Виберіть драйвер принтера й натисніть **Next** (Далі).
- **d** Виберіть **Use the print driver that is currently installed (recommended)** (Використовувати драйвер принтера, який наразі встановлено (рекомендовано)) і натисніть **Next** (Далі).
- **e** Введіть ім'я принтера, а тоді натисніть **Next** (Далі).
- **f** Виберіть варіант доступу до принтера й натисніть **Next** (Далі).
- **g** Натисніть **Finish** (Завершити).

### **Для користувачів Macintosh**

- **1** Відкрийте на комп'ютері розділ **Printers & Scanners** (Принтери та сканери).
- **2** Натисніть значок і виберіть принтер.
- **3** У меню Use (Використовувати) виберіть драйвер принтера.

### **Примітки.**

- **•** Щоб використовувати драйвер принтера Macintosh, виберіть **AirPrint** або **Secure AirPrint** (Захищений AirPrint).
- **•** Якщо вам потрібні користувацькі функції друку, виберіть виробника драйвера принтера. Щоб установити драйвер, див. ["Установлення](#page-4-0) [програмного забезпечення принтера" на стор. 5](#page-4-0).
- **4** Додайте принтер.

## **Під'єднання принтера до мережі Wi**‑**Fi**

Переконайтеся, що для параметра Active Adapter налаштовано значення Auto. На головному екрані торкніться меню **Settings** > **Network/Ports** > **Network Overview** > **Active Adapter**.

- **1** На головному екрані торкніться меню **Settings**<sup>&</sup>gt; **Network/Ports** > **Wireless** > **Setup On Printer Panel**<sup>&</sup>gt; **Choose Network**.
- **2** Виберіть мережу Wi‑Fi, а тоді введіть пароль мережі.

**Примітка.** Для моделей принтерів із підтримкою мережі Wi‑Fi під час початкового налаштування з'являється запит на налаштування мережі Wi‑Fi.

# **Налаштування Wi**‑**Fi Direct**

Wi-Fi Direct® – це однорангова технологія на основі Wi-Fi, яка дає змогу бездротовим пристроям підключатися безпосередньо до принтера з підтримкою Wi-Fi Direct без використання точки доступу (бездротового маршрутизатора).

<span id="page-6-0"></span>Переконайтеся, що для параметра Active Adapter (Активний адаптер) установлено значення Auto (Автоматично). На головному екрані торкніться **Settings** > **Network/Ports**<sup>&</sup>gt; **Network Overview** > **Active Adapter** (Налаштування > Мережа/порти > Перегляд мережі > Активний адаптер).

- **1** На головному екрані торкніться **Settings** > **Network/Ports** <sup>&</sup>gt;**Wi-Fi Direct** (Налаштування > Мережа/порти > Wi-Fi Direct).
- **2** Налаштуйте параметри.
	- **• Enable Wi**‑**Fi Direct** (Увімкнути Wi‑Fi Direct): дає змогу принтеру транслювати власну мережу Wi‑Fi Direct.
	- **• Wi**‑**Fi Direct Name** (Ім'я Wi‑Fi Direct): призначає ім'я мережі Wi‑Fi.
	- **• Wi**‑**Fi Direct Password** (Пароль Wi‑Fi Direct): призначає пароль для узгодження бездротової безпеки під час використання однорангового з'єднання.
	- **• Show Password on Setup Page** (Відобразити пароль на сторінці параметрів): відображає пароль на сторінці параметрів мережі.
	- **• Auto-Accept Push Button Requests** (Автоматично приймати запити кнопок): дає принтеру автоматично приймати запити підключення.

**Примітка.** Автоматичне прийняття запитів кнопок не захищено.

### **Примітки.**

- **•** За замовчуванням пароль мережі Wi-Fi Direct невидимий на дисплеї принтера. Щоб показати пароль, увімкніть значок відображення пароля. На головному екрані торкніться **Settings** > **Security** > **Miscellaneous** <sup>&</sup>gt;**Enable Password/PIN Reveal** (Налаштування > Безпека > Різне > Увімкнути показ пароля/PIN-коду).
- **•** Пароль мережі Wi‑Fi Direct можна відобразити, не показуючи його на дисплеї принтера. На головному екрані торкніться **Settings** > **Reports** > **Network**<sup>&</sup>gt; **Network Setup Page** (Налаштування > Звіти > Мережа > Сторінка параметрів мережі).

# **Підключення комп'ютера до принтера**

Перш ніж підключати комп'ютер, переконайтеся, що Wi‑Fi Direct налаштовано. Шоб дізнатися більше див. "Налаштування Wi‑[Fi Direct" на стор. 6](#page-5-0).

### **Для користувачів Windows**

- **1** Відкрийте папку з принтерами й натисніть **Add a printer or scanner** (Додати принтер або сканер).
- **2** Натисніть **Show Wi-Fi Direct printers** (Відобразити принтери Wi‑Fi Direct), після чого виберіть ім'я принтера Wi-Fi Direct
- **3** На дисплеї принтера зверніть увагу на восьмизначний PIN-код принтера.
- **4** Введіть PIN-код на комп'ютері.

**Примітка.** Якщо драйвер принтера ще не встановлено, тоді Windows завантажить відповідний драйвер.

### **Для користувачів Macintosh**

**1** Натисніть значок бездротового зв'язку, а тоді виберіть ім'я принтера Wi‑Fi Direct.

**Примітка.** Перед іменем Wi‑Fi Direct додається рядок DIRECT-xy (де x та y — два випадкові символи).

**2** Введіть пароль Wi‑Fi Direct.

**Примітка.** Перемкніть комп'ютер назад на попередню мережі після відключення від мережі Wi‑Fi Direct.

# **Підключення мобільного пристрою до принтера**

Перш ніж підключати комп'ютер, переконайтеся, що Wi‑Fi Direct налаштовано. Щоб дізнатися більше, див. "Налаштування Wi‑[Fi Direct" на стор. 6](#page-5-0).

### **Підключення за допомогою Wi**‑**Fi Direct**

**Примітка.** Ці вказівки застосовуються лише до мобільних пристроїв Android.

- **1** На мобільному пристрої перейдіть у меню параметрів.
- **2** Увімкніть **Wi**‑**Fi** і натисніть **Wi**‑**Fi Direct**.
- **3** Виберіть ім'я мережі Wi-Fi Direct принтера.
- **4** Підтвердьте з'єднання принтера з панеллю керування принтера.

### **Підключення за допомогою Wi**‑**Fi**

**1** На мобільному пристрої перейдіть у меню параметрів.

**2** Натисніть **Wi**‑**Fi**, а тоді виберіть назву мережі Wi-Fi Direct принтера.

**Примітка.** Перед назвою Wi‑Fi Direct додається рядок DIRECT-xy (де x та y — два випадкові символи).

**3** Введіть пароль Wi-Fi Direct.

# **Усування зминання**

### **Уникнення заминання**

### **Належно завантажте папір**

**•** Переконайтеся, що папір лежить рівно в лотку.

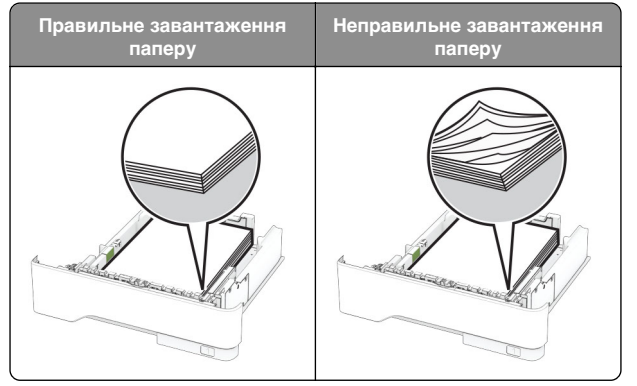

- **•** Не завантажуйте й не виймайте лоток під час друку.
- **•** Не завантажуйте забагато паперу. Переконайтеся, що висота стосу нижча за індикатор максимального заповнення папером.

**•** Не засовуйте папір у лоток. Завантажте папір, як показано на ілюстрації.

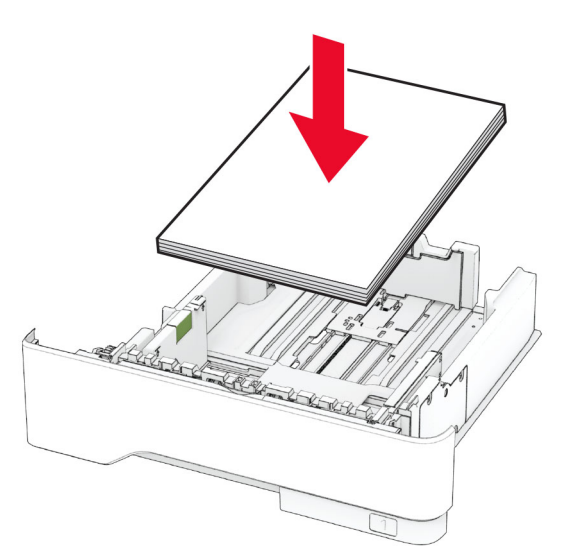

- **•** Переконайтеся, що механізми спрямування паперу розташовані правильно й не тиснуть на папір і конверти.
- **•** Щільно засуньте лоток у принтер після завантаження паперу.

#### **Використання рекомендованого паперу**

- **•** Використовуйте лише рекомендований папір чи спеціальний носій.
- **•** Не завантажуйте зім'ятий, складений, вологий, зігнутий чи покручений папір.
- **•** Відігніть, розгорніть і вирівняйте кути паперу перед завантаженням.

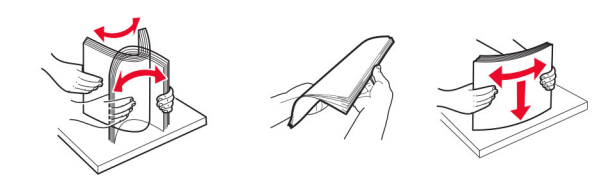

- **•** Не використовуйте папір, який був розрізаний або обрізаний вручну.
- **•** Не змішуйте папір різного розміру, ваги й типу в одному лотку.
- **•** Переконайтеся, що розмір і типу паперу налаштовано правильно на комп'ютері чи панелі керування принтера.
- **•** Зберігайте папір відповідно до рекомендацій виробника.

### **Визначення місць зминань**

#### **Примітки.**

- **•** Якщо для параметра Jam Assist (Помічник зі зминання) встановлено значення On (Увімк.), принтер очищає порожні сторінки або сторінки з частковими відбитками після видалення зім'ятої сторінки. Перевірте чи немає порожніх сторінок.
- **•** Коли для параметра Jam Recovery (Відновлення після зминання) встановлено значення On (Увімк.) або Auto (Автоматично), принтер передруковує зім'яті сторінки.

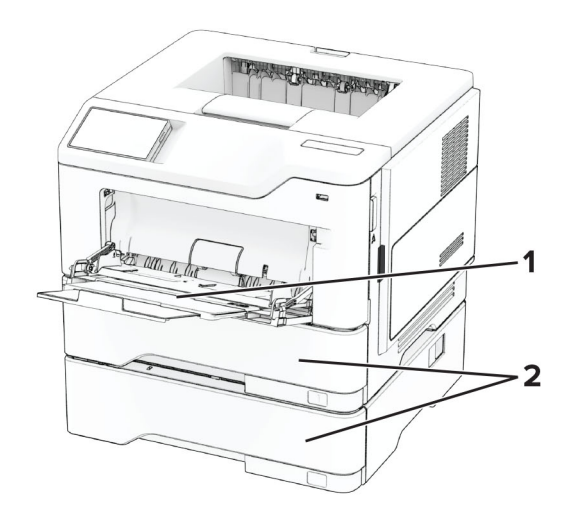

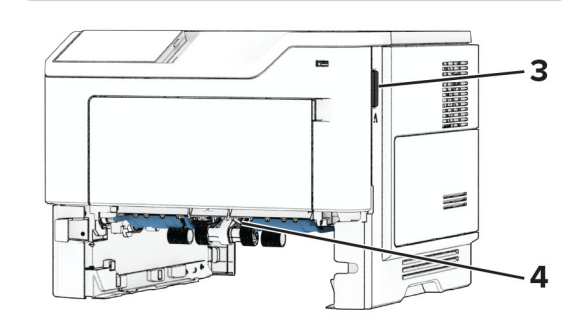

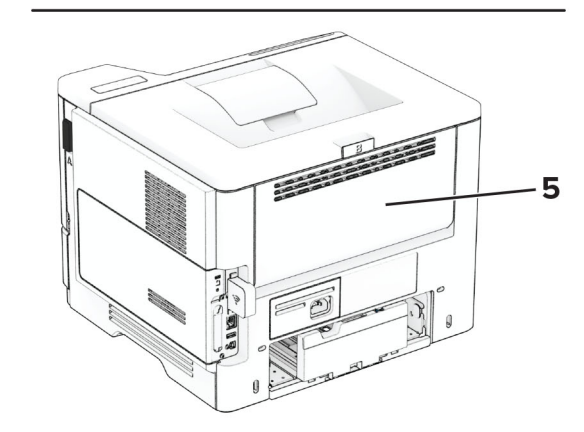

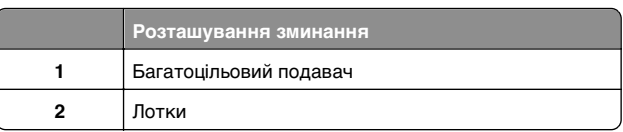

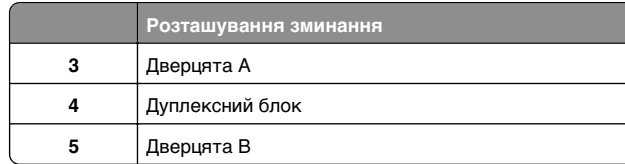

# **Зминання паперу у дверцятах A**

**1** Відкрийте дверцята А.

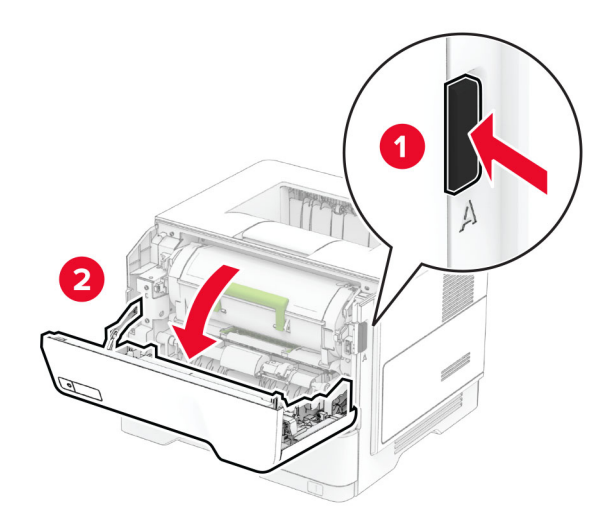

**2** Вийміть картридж із тонером.

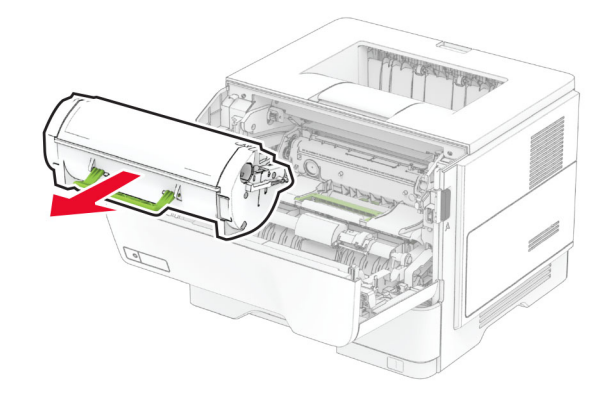

#### **3** Вийміть блок формування зображення.

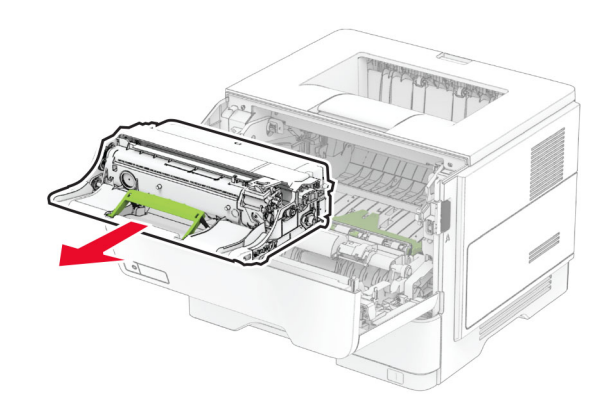

**Попередження – можливе ушкодження:** Не піддавайте блок формування зображення впливу прямого світла упродовж понад 10 хвилин. Тривалий вплив світла може спричинити проблеми з якістю друку.

**Попередження – можливе ушкодження:** Не торкайтеся барабана фотокондуктора. Це може вплинути на якість майбутніх завдань друку.

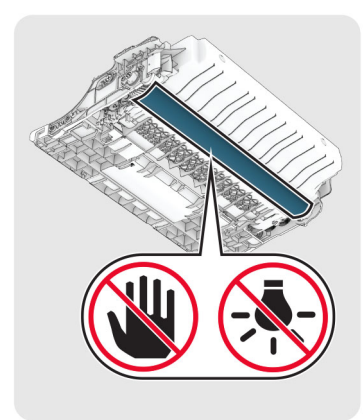

**4** Видаліть зім'ятий папір.

### **ЗАСТЕРЕЖЕННЯ – ГАРЯЧА**

 **ПОВЕРХНЯ:** Внутрішня частина принтера може бути гарячою. Щоб зменшити ризик отримання травм гарячим компонентом, дайте поверхні охолонути, перш ніж торкатися до неї.

**Примітка.** Переконайтеся, що всі фрагменти паперу видалено.

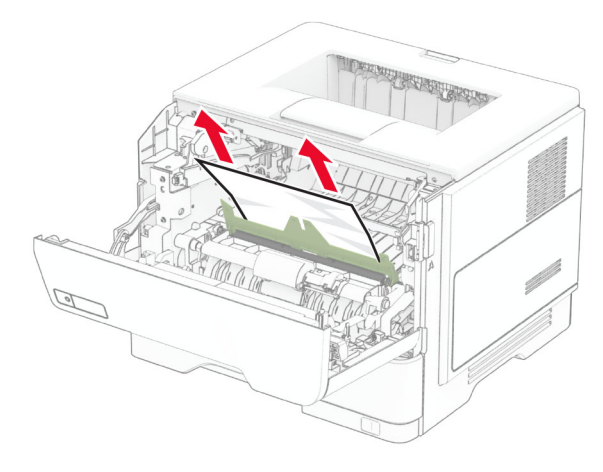

**5** Вставте блок формування зображення.

**Примітка.** Дотримуйтеся стрілок усередині принтера як указівників.

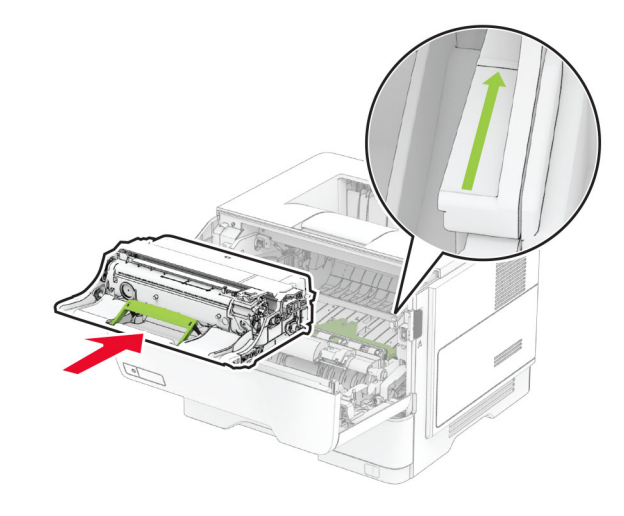

**6** Вставте картридж із тонером.

**Примітка.** Дотримуйтеся стрілок усередині принтера як указівників.

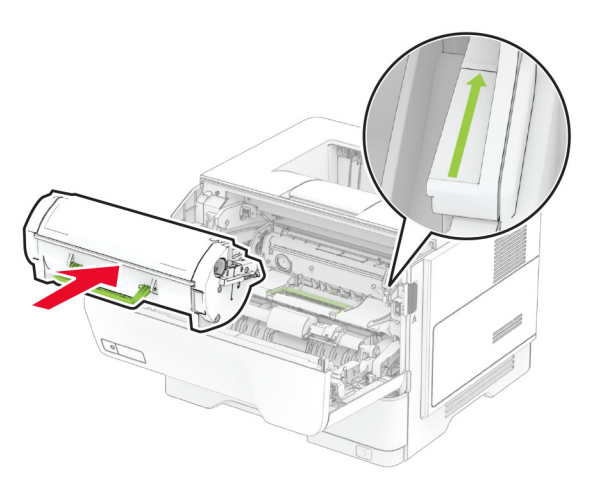

**7** Закрийте дверцята A.

# **Зминання паперу у дверцятах B**

**1** Відкрийте дверцята B.

### **ЗАСТЕРЕЖЕННЯ – ГАРЯЧА**

**ПОВЕРХНЯ:** Внутрішня частина принтера може бути гарячою. Щоб зменшити ризик отримання травм гарячим компонентом, дайте поверхні охолонути, перш ніж торкатися до неї.

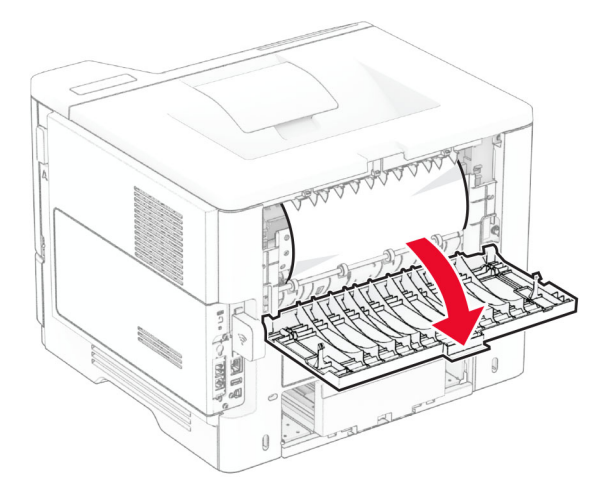

**2** Видаліть зім'ятий папір.

**Примітка.** Переконайтеся, що всі фрагменти паперу видалено.

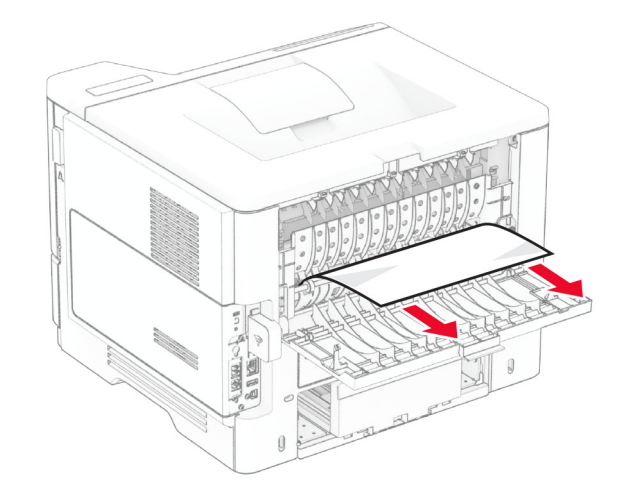

**3** Закрийте дверцята B.

# **Зминання паперу в дуплексному блоці**

**1** Зніміть лоток.

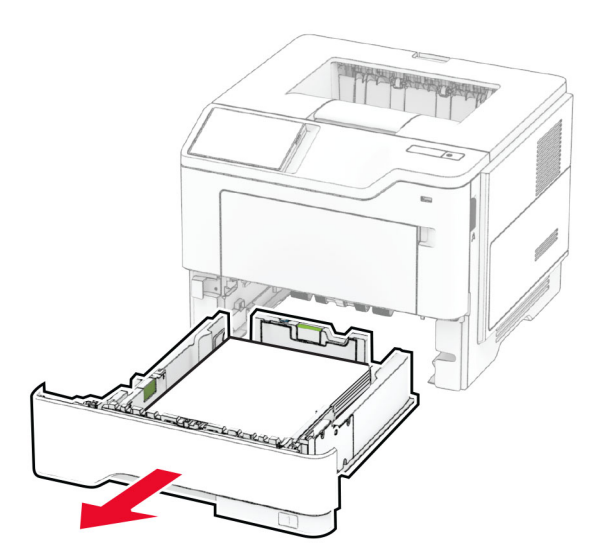

**2** Натисніть на засув дуплексного блоку, щоб відкрити дуплексний блок.

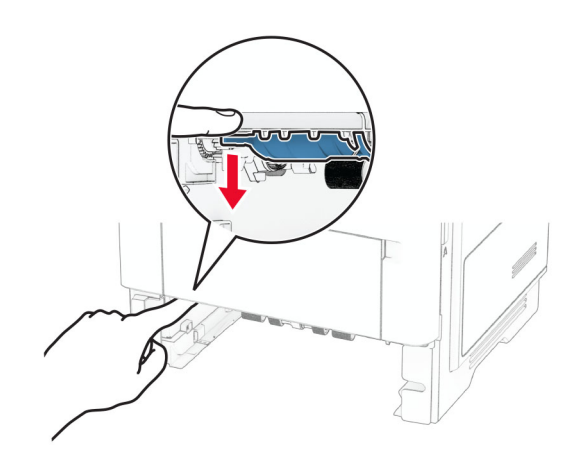

**3** Видаліть зім'ятий папір.

**Примітка.** Переконайтеся, що всі фрагменти паперу видалено.

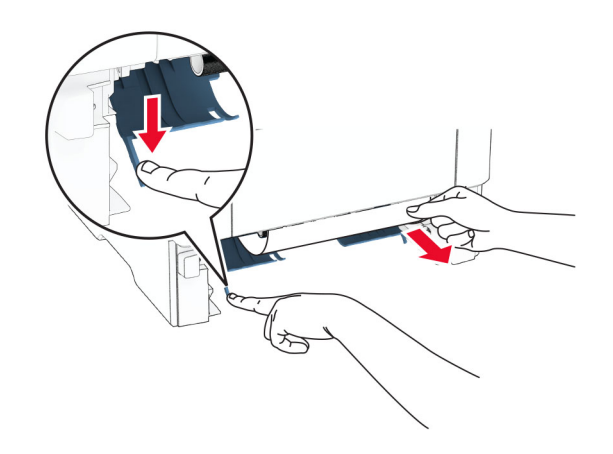

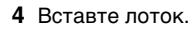

### **Зминання паперу в лотках**

**1** Зніміть лоток.

**Попередження – можливе ушкодження:** Щоб запобігти пошкодженню від електростатичного розряду, торкніться будь-якої відкритої металевої рами принтера, перш ніж торкатися внутрішніх частин принтера.

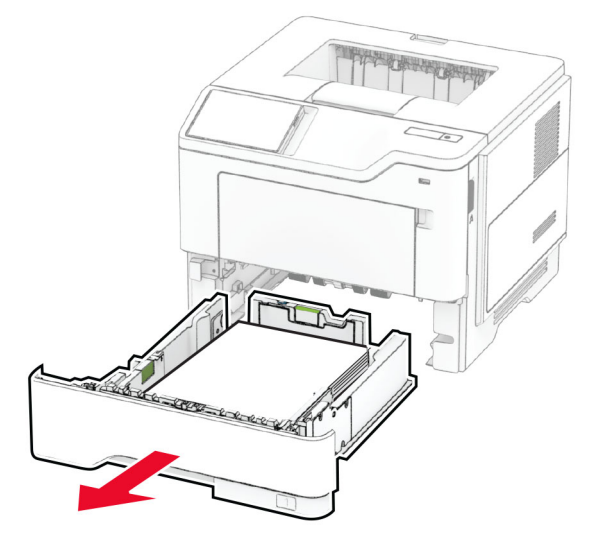

**2** Видаліть зім'ятий папір.

**Примітка.** Переконайтеся, що всі фрагменти паперу видалено.

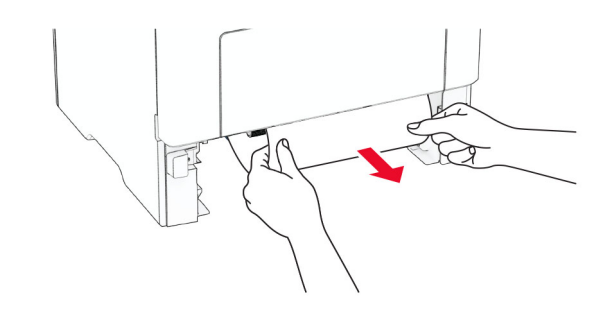

**3** Вставте лоток.

### **Зминання паперу в багатоцільовому подавачі**

- **1** Видаліть папір із багатоцільового подавача.
- **2** Видаліть зім'ятий папір.

**Примітка.** Переконайтеся, що всі фрагменти паперу видалено.

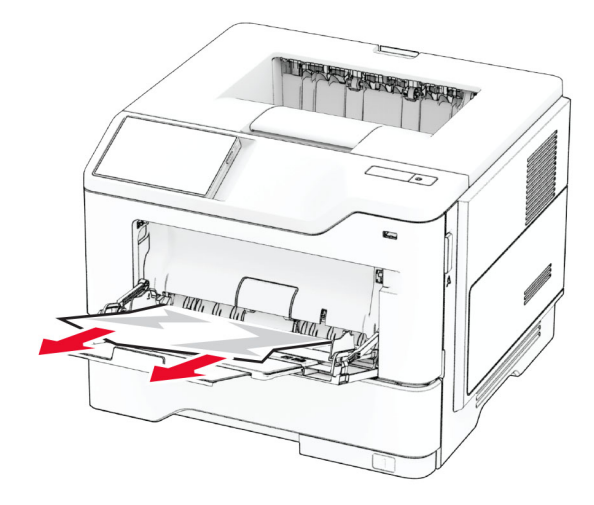

**3** Повторно завантажте папір і відкоригуйте напрямну для паперу.